# Настройка промежуточной базы 1С для онлайн подключения

Последние изменения: 2024-03-26

При установке драйвера в 1С регистрация промежуточной базы происходит в 1С автоматически.

Запустив 1С, в окне выбора конфигурации появится запись «Клеверенс: Драйвер 1С ПРОФ (управление)».

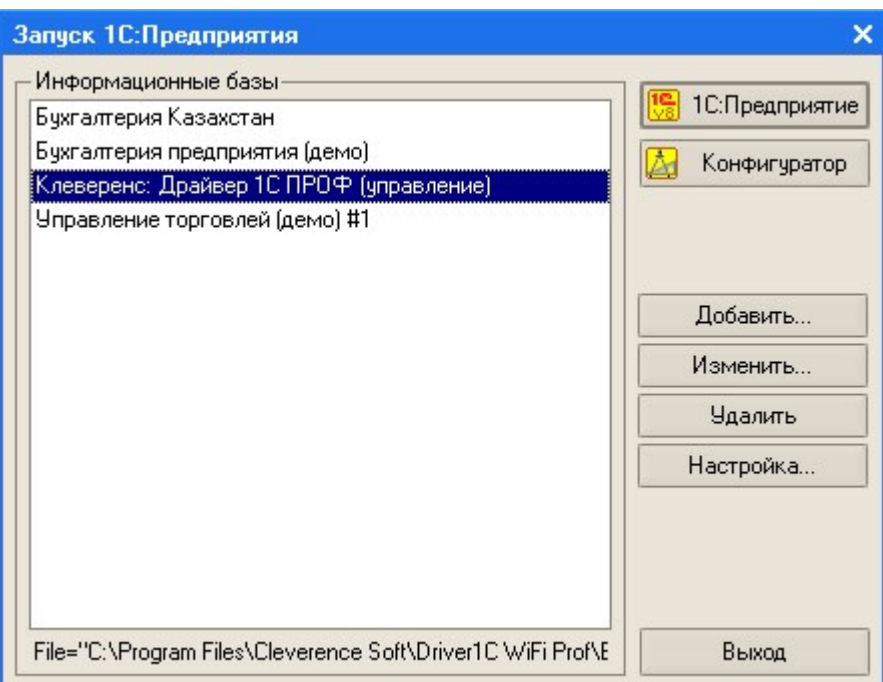

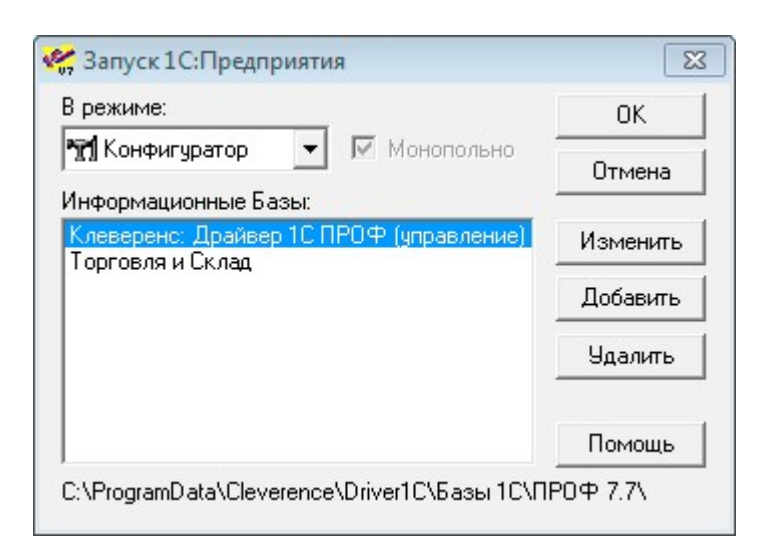

Если по каким-то причинам автоматическая регистрация базы прошла неудачно, то можно подключить ее вручную. Стандартный путь до нее по умолчанию «Папка данных для всех

пользователей\Cleverence\Driver1C\Базы 1С\ПРОФ7.7», «Папка данных для всех

пользователей\Cleverence\Driver1C\Базы 1С\ПРОФ8.1» или «Папка данных для всех

пользователей\Cleverence\Driver1C\Базы 1С\ПРОФ8.2.х», в зависимости от используемой версии платформы 1С. «Папка данных для всех пользователей» может находиться в разных местах в зависимости от ОС и ее настроек, например, «C:\Documents and Settings\All Users\Application Data\» или «С:\ProgramData\».

**Важно для 1С 7.7**

Промежуточная база и база 1С должны находиться на одном сервере, при этом должны быть указаны локальные пути (не сетевые!) к ним (т.к. сервер MobileSMARTS работает как служба под системной учетной записью, когда промежуточная база обращается к основной по сетевому пути, часто возникают

#### проблемы с доступом к папке).

Для промежуточной базы и базы 1С должны быть выбраны идентичные «Кодовые страницы таблиц информационной базы».

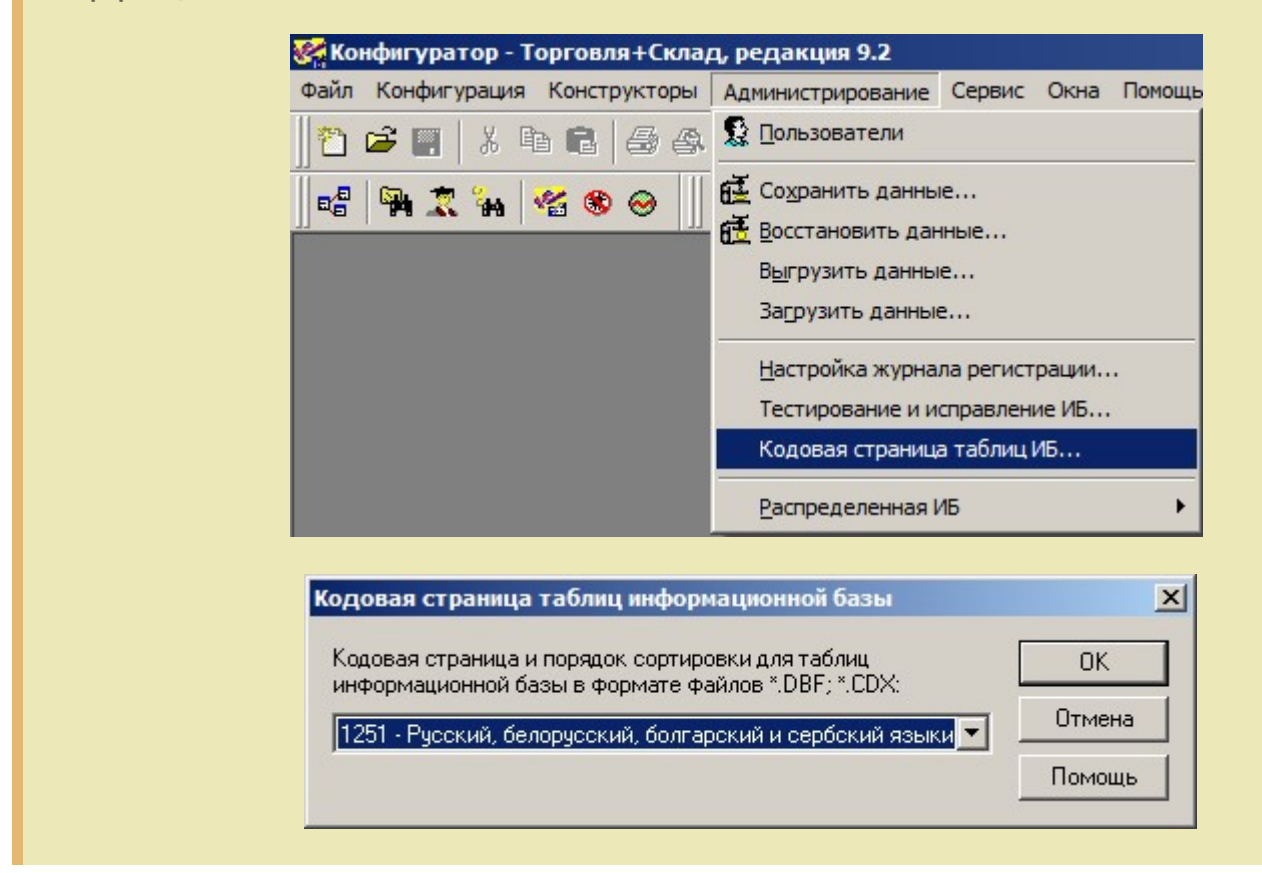

После загрузки промежуточной базы автоматически откроется окно настройки онлайн соединения, и другого расширенного функционала ПРОФ драйвера.

## **Закладка «Начало»:**

В закладке указывается, что необходимо настроить для начала работы.

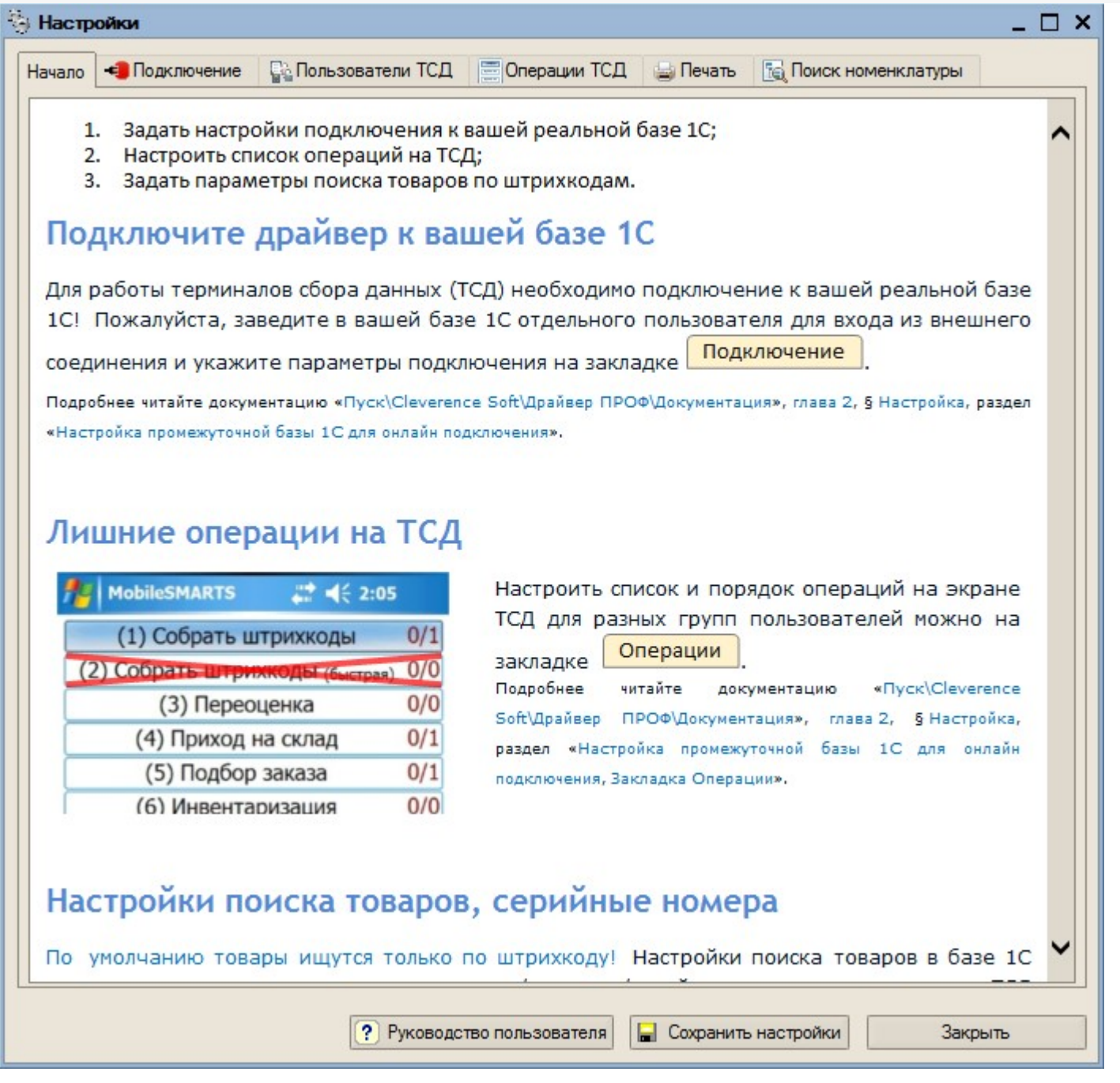

**Закладка «Подключение»:**

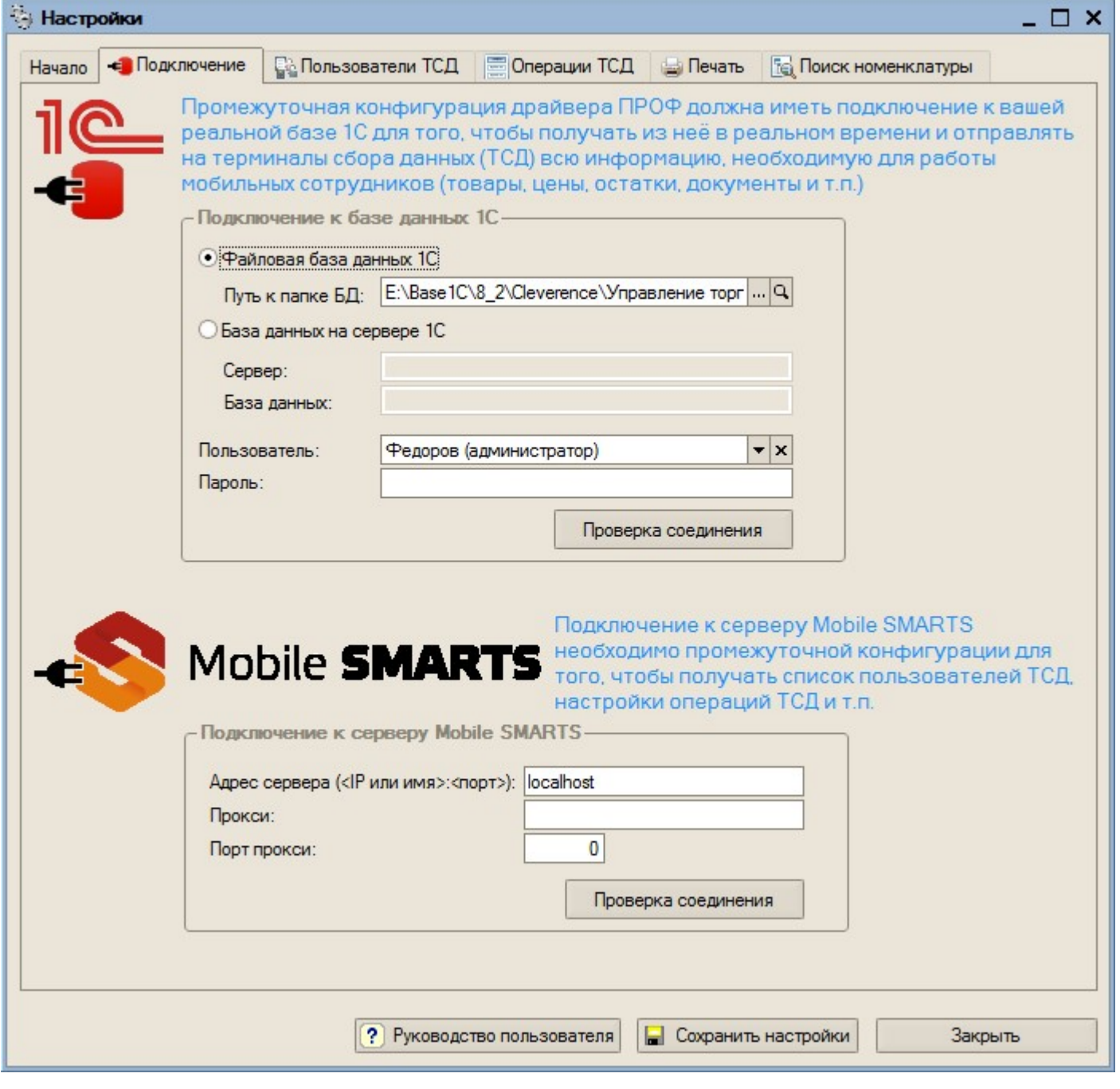

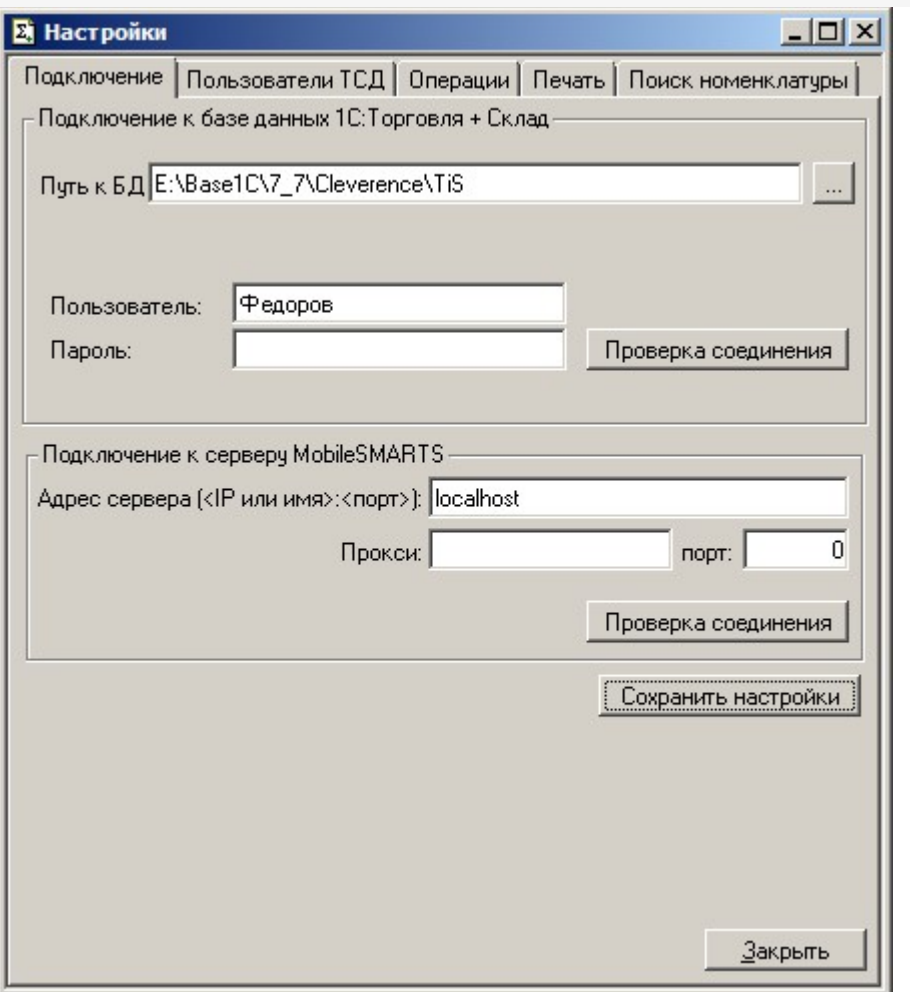

На этой закладке необходимо настроить соединение с рабочей базой пользователя и подключение к серверу терминалов.

В качестве рабочей базы данных может быть выбрана как файловая, так и серверная база 1С. Также необходимо указать существующего пользователя и пароль, которые будут использоваться для подключения.

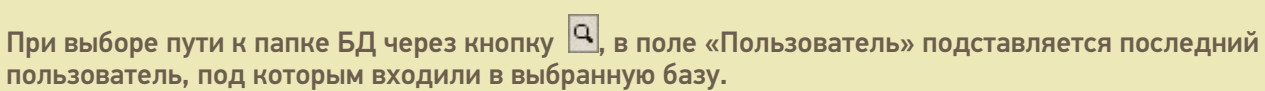

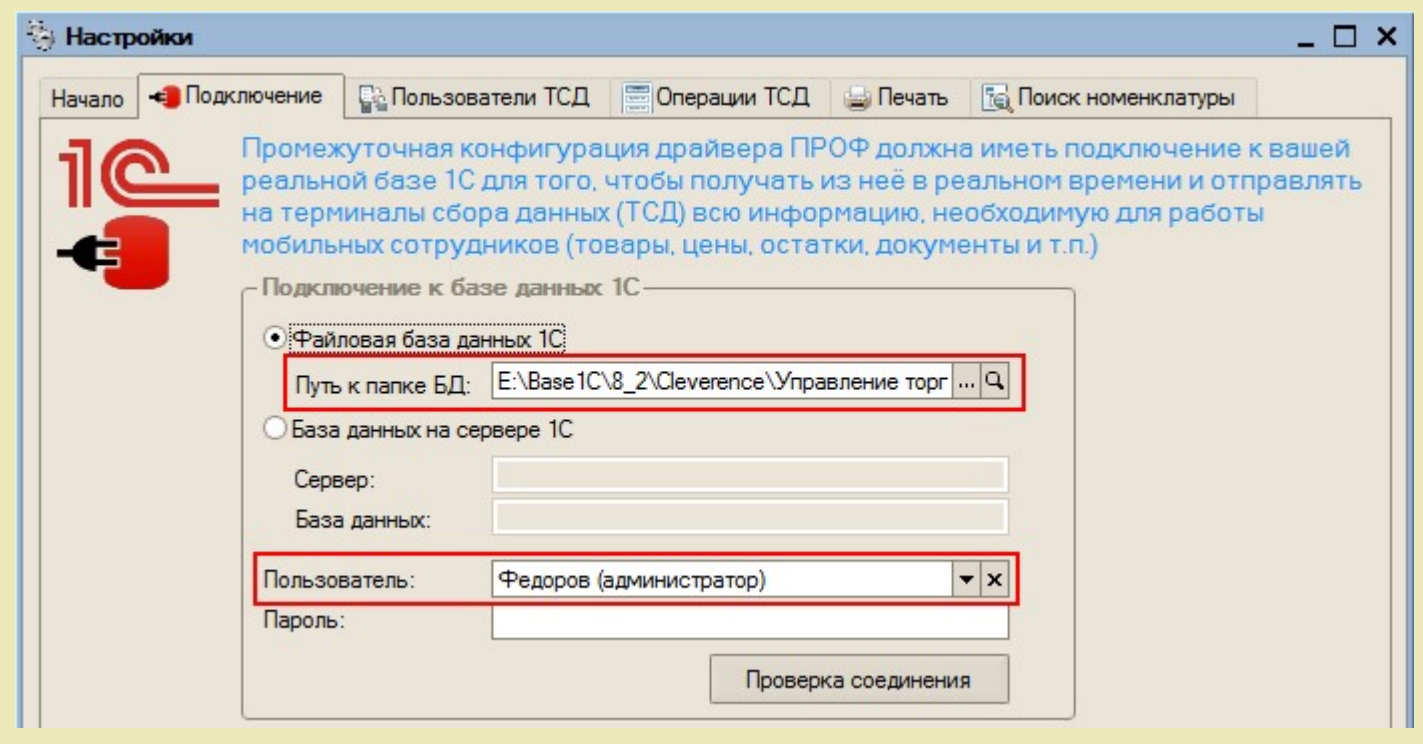

Для проверки правильности настройки необходимо использовать кнопку «Проверка соединения».

Для пользователя, от имени которого происходит подключение, в 1С должна быть включена роль Пользователь. Для того, чтобы включить роль для пользователя 1С нужно в «1С:Управление торговлей» зайти в меню Сервис->Пользователи->Список пользователей, открыть окно Пользователь базы данных и там отметить роль галочкой.

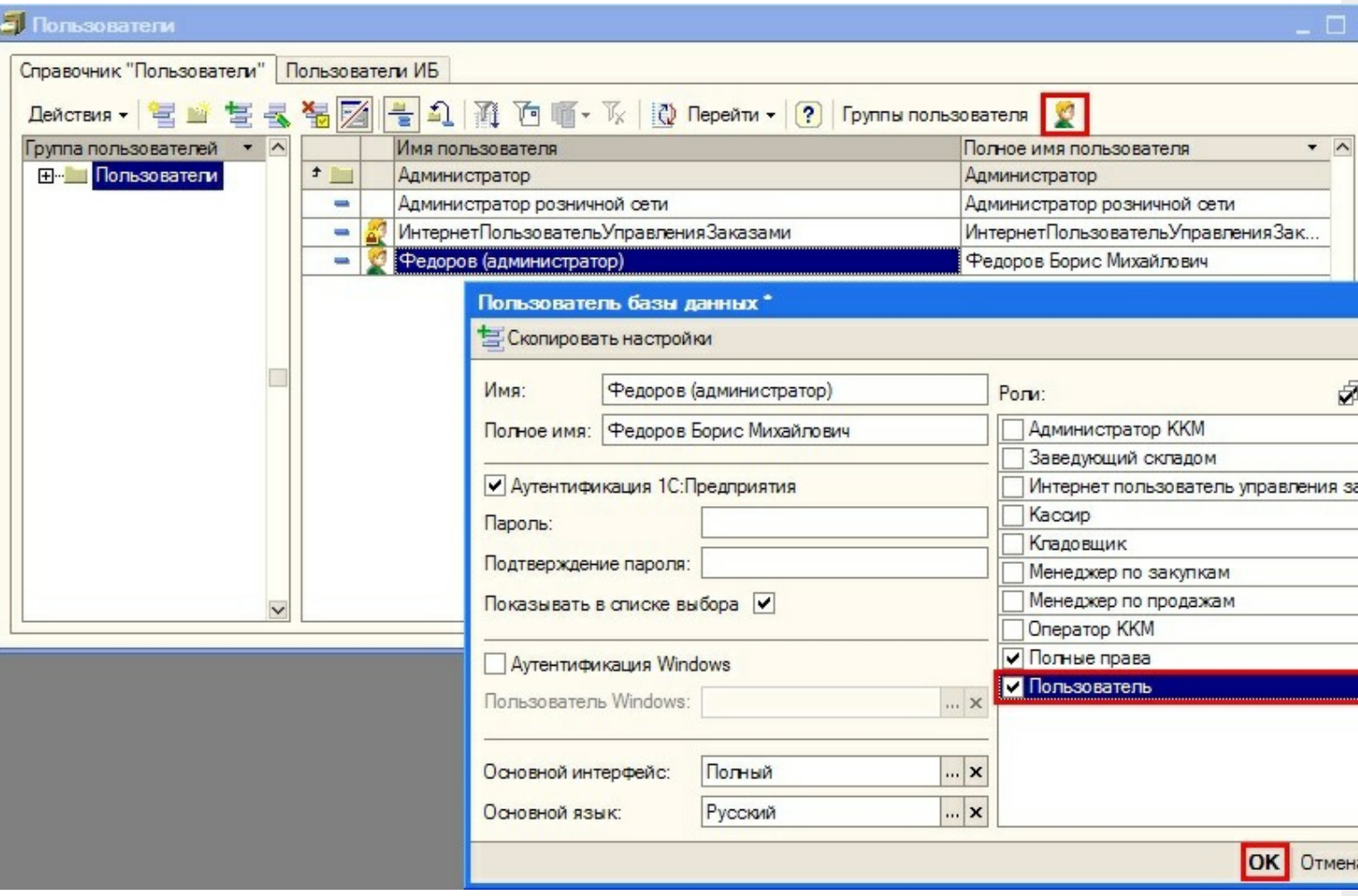

Настройка соединения с сервером терминалов аналогична настройке параметров подключения основной обработки драйвера.

После ввода параметров подключения необходимо ОБЯЗАТЕЛЬНО нажать кнопку «Сохранить настройки».

Иногда могут возникнуть неполадки с подключением к базе 1С («1С:Предприятие 7.7»). Для этого нужно у сервиса «Сервер MobileSMARTS» на закладке «Вход в систему» поставить флаг «Разрешить взаимодействие с рабочим столом» (для этого зайдите в «Администрирование - Службы – 1C driver server PROF»), перезапустить сервис. Запустить службу «Обнаружение интерактивных служб» (для этого зайдите в «Администрирование - Службы – Обнаружение интерактивных служб»). И проверить подключение (кнопка «Проверка соединения» в промежуточной базе).

 $CLEVERENCE.RU - 7/16$ 

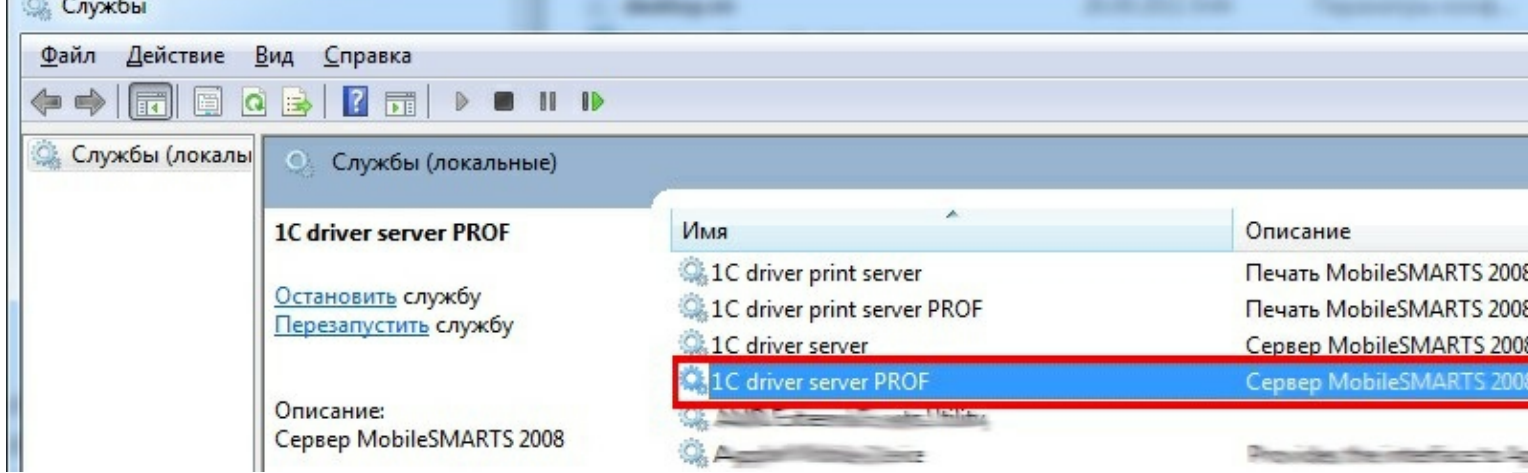

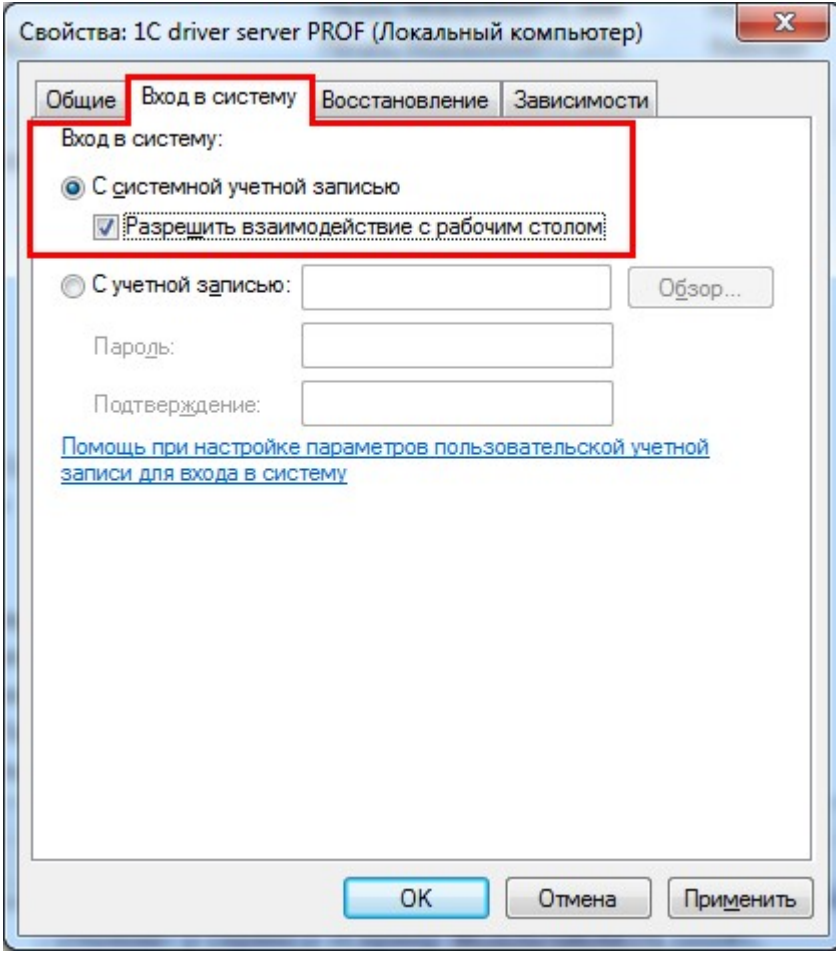

 $\sim$ 

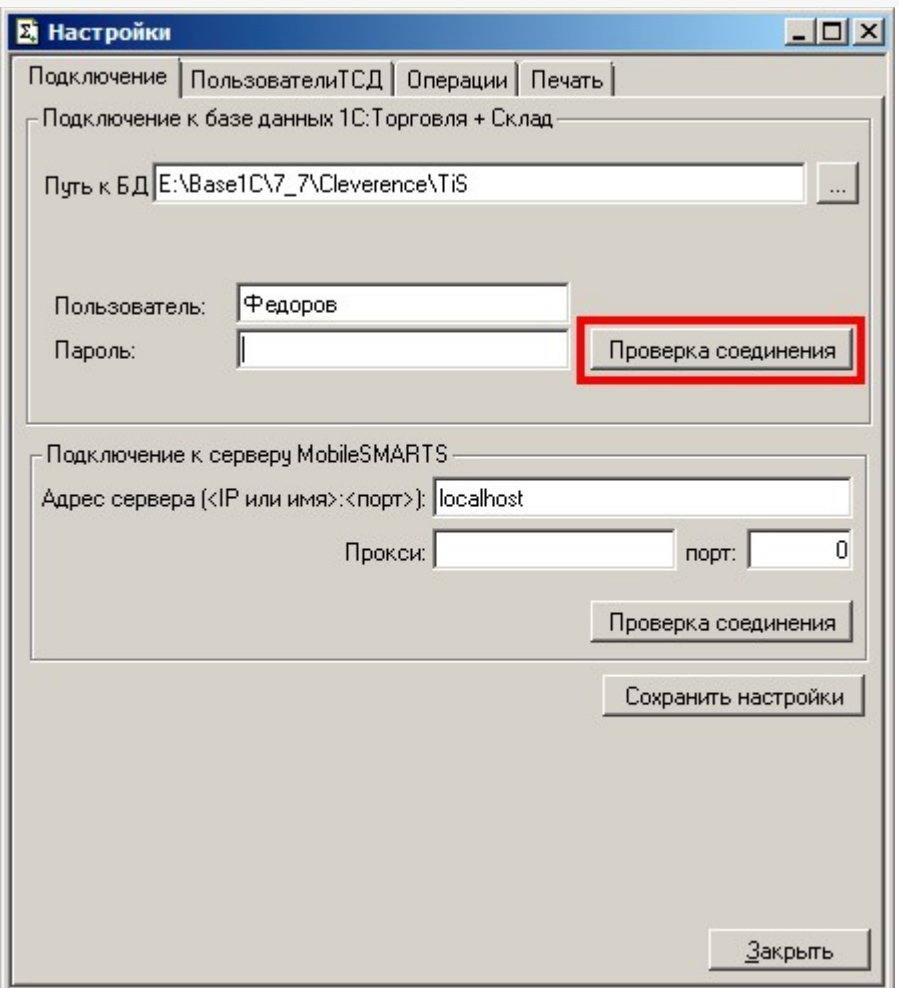

Если открылось окно сообщений Windows, в диалоговом окне выбора баз 7.7 нужно выбрать базу 1С. Это настраивается один раз, после этого можно убрать флаг «Разрешить взаимодействие с рабочим столом» у сервиса «Сервер MobileSMARTS».

Также проверьте права на запуск COM-объекта. Для этого зайдите в «Администрирование - Cлужбы компонентов», там в настройках DCOM найдите V77.Application. Если он есть, на вкладке «Удостоверение» можно задать пользователя, под которым будет запускаться компонент, укажите текущего пользователя.

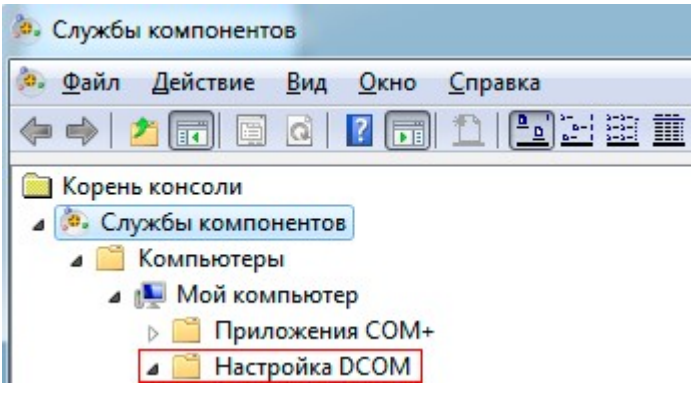

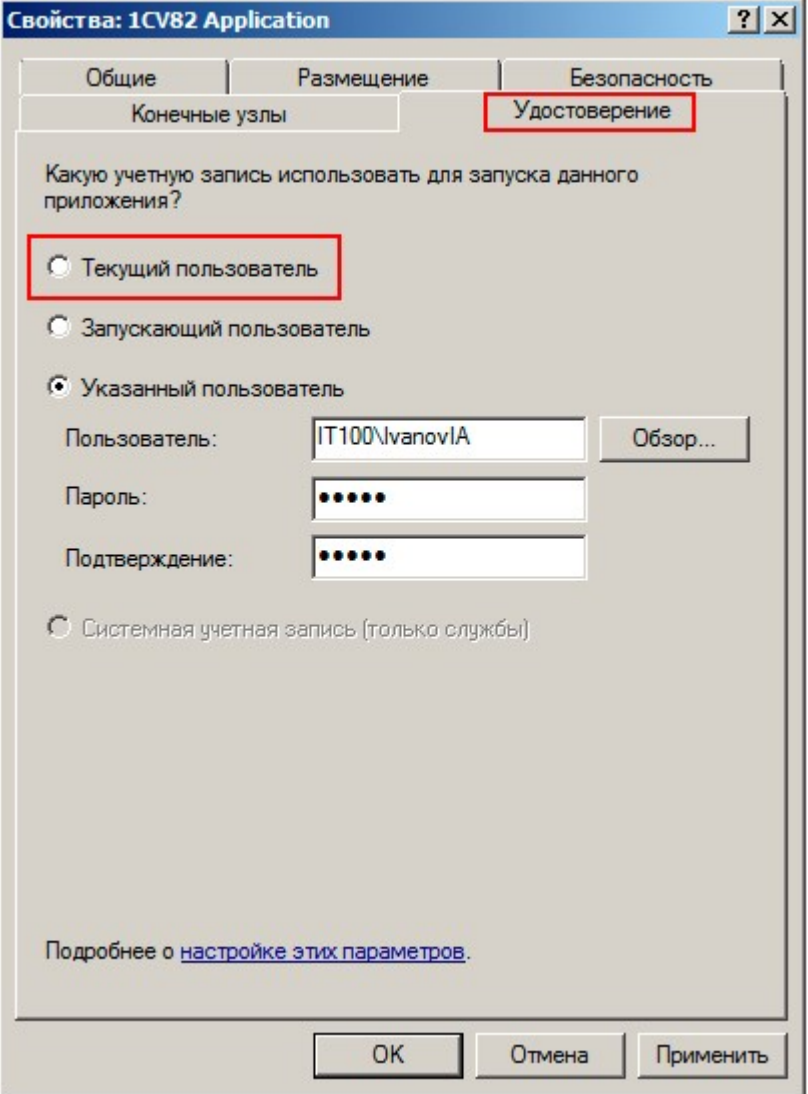

Проверьте тип COM-объекта, используемого для подключения к базе 1С. В Панели управления выберите узел внешнего соединения к 1С, тип COM-объекта указан в свойстве V77ObjectName.

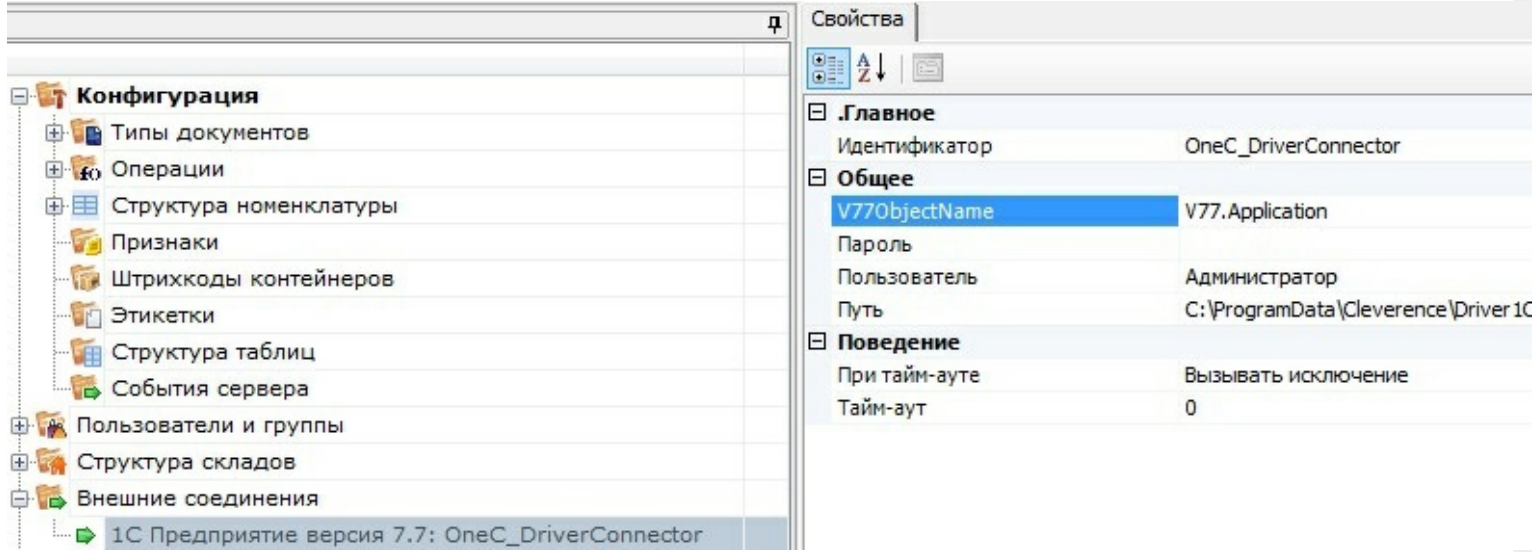

Выберите вариант из списка в зависимости от установленной версии 1С:

V1CEnterprise.Application - версия независимый ключ;

V77.Application - версия зависимый ключ;

V77S.Application - версия зависимый ключ, SQL версия;

V77L.Application - версия зависимый ключ, локальная версия;

V77M.Application - версия зависимый ключ, сетевая версия.

Также проверьте реестр. В реестре (HKEY\_USERS\.DEFAULT\Software\1C\1Cv7\7.7\Titles) должна быть указана база драйвера и основная база 1С.

## **Закладка «Пользователи ТСД»:**

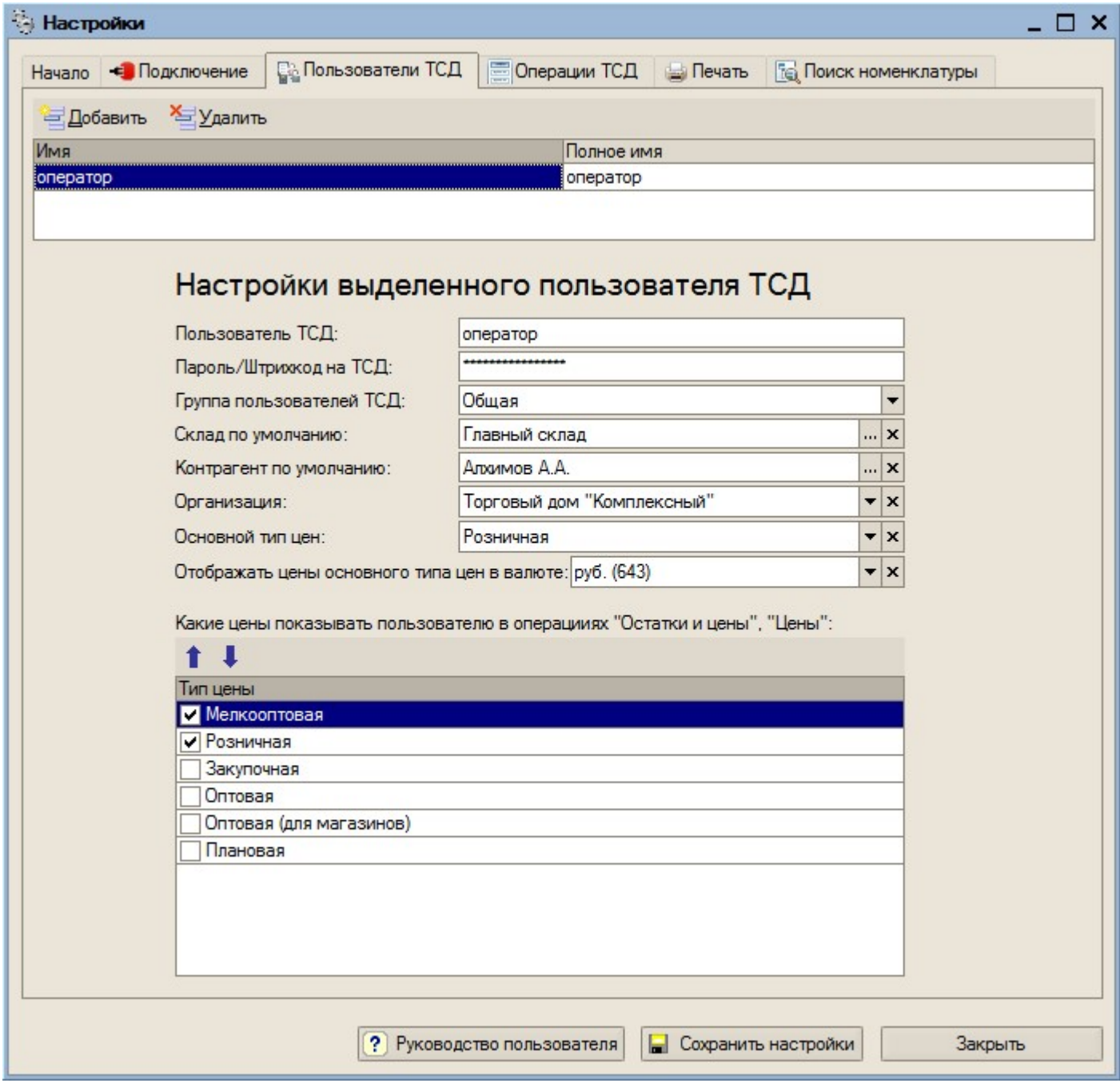

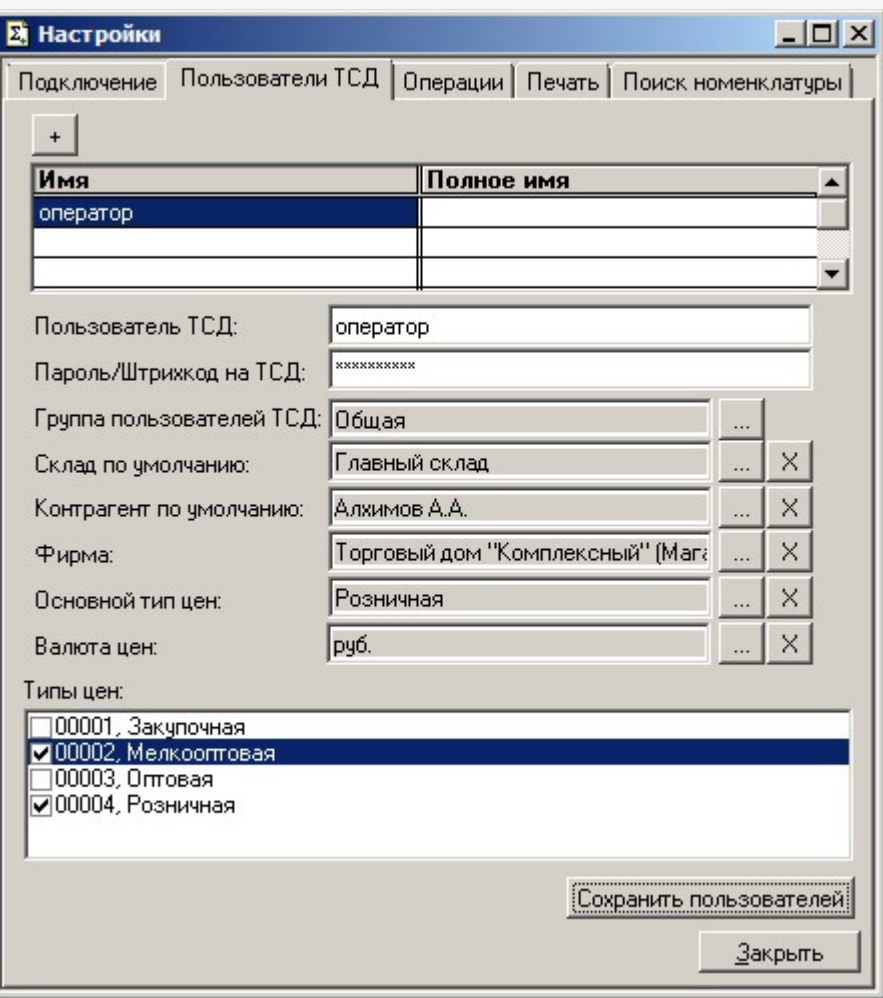

На закладке «Пользователи ТСД» можно настроить имена и пароли для сотрудников, которые будут работать на мобильном терминале. По умолчанию в конфигурации задан один пользователь с именем «оператор» и пустым паролем.

Кроме создания и удаления пользователей форма позволяет указать для сотрудника различные параметры по умолчанию (отображаемый тип цен, склад, контрагент и организация). Если эти параметры не указать при настройке, то при работе на ТСД их выбор будет запрашиваться по мере надобности при выполнении операций. Если же сотрудники четко привязаны, например, к определенному складу, то «Склад по умолчанию» удобнее указать заранее.

Контрагент и организация также могут быть заданы и будут автоматически устанавливаться для создаваемых на терминале документов «Отпуск товара». Основной тип цен также указывается для этой операции.

Список «Показывать цены» позволяет настроить необходимые к отображению цены в операции «Остатки и цены».

После изменения любых параметров на закладке «Пользователи ТСД» ОБЯЗАТЕЛЬНО требуется нажать кнопку «Сохранить пользователей».

**Закладка Операции:**

 $CLEVERENCE.RU - 12/16$ 

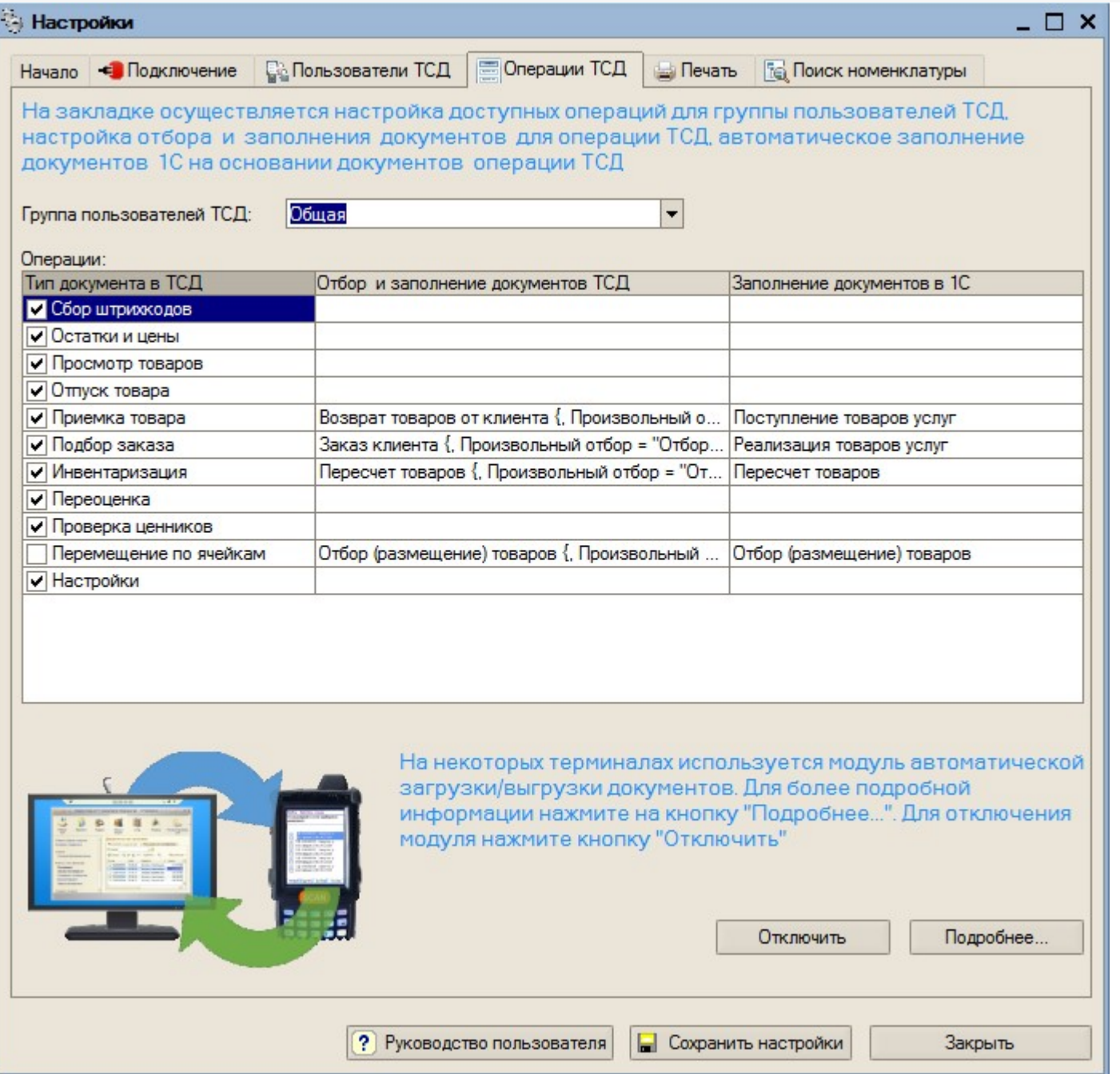

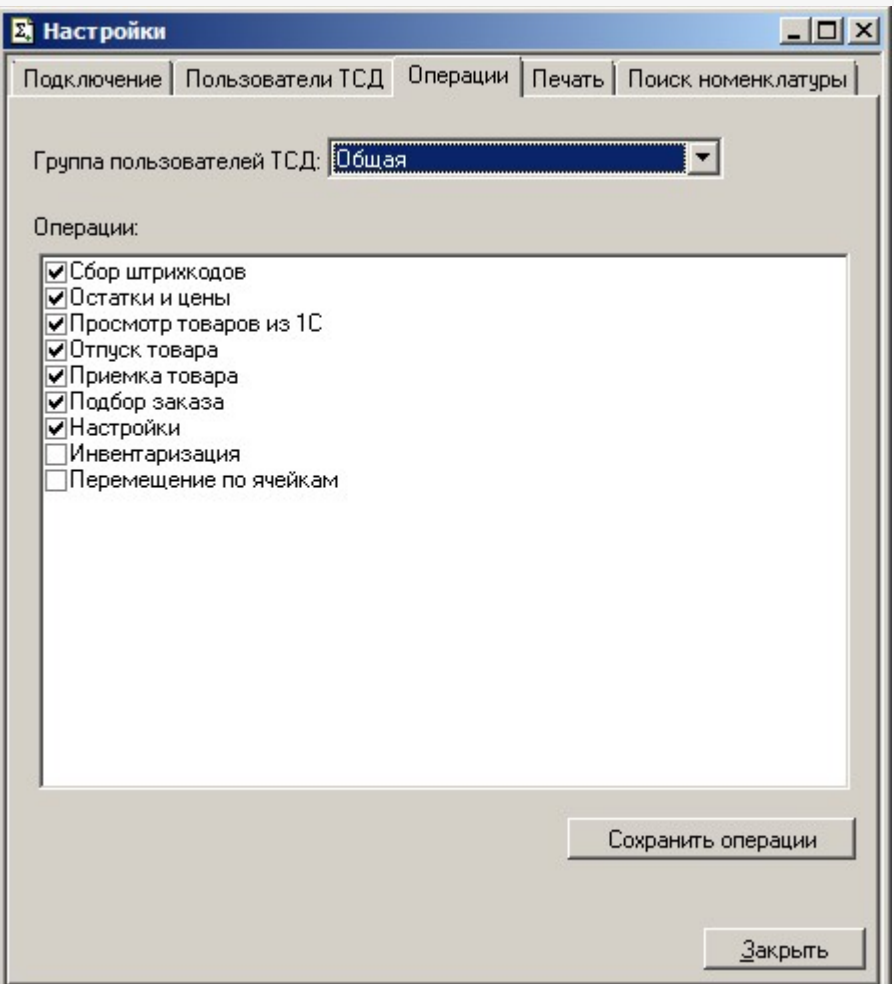

Этот пункт позволяет настроить список используемых Вами на терминале операций. По умолчанию, все операции, поддерживаемые драйвером, включены.

Вы можете включить/отключить ДЕМО-режим использования модуля автоматической загрузки/выгрузки документов, или посмотреть коды терминалов и наличие лицензий (драйвера и модуля).

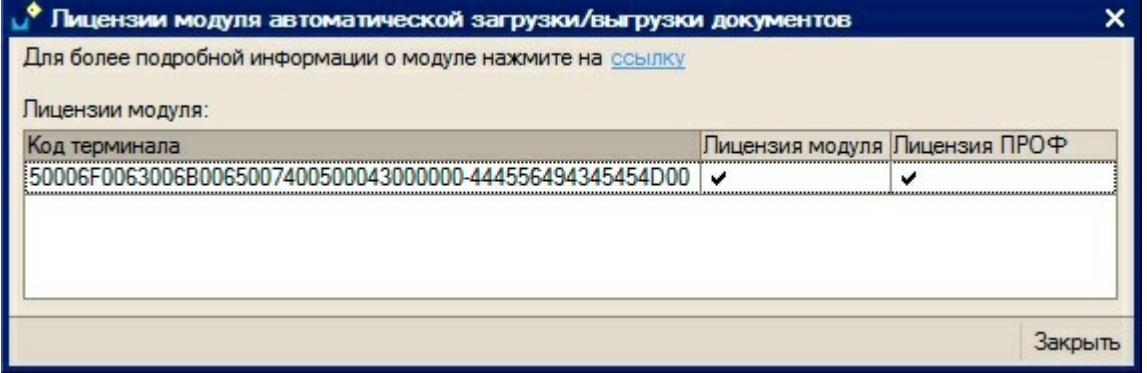

После изменений в списке операций ОБЯЗАТЕЛЬНО требуется нажать кнопку «Сохранить операции». Изменения в списке операций на терминале сбора данных произойдут только после обмена данными с сервером (т.е. автоматически либо по нажатию на ТСД «(0) Обмен данными»).

**Закладка Печать:**

CLEVERENCE.RU — 14/16

**Contract Contract** 

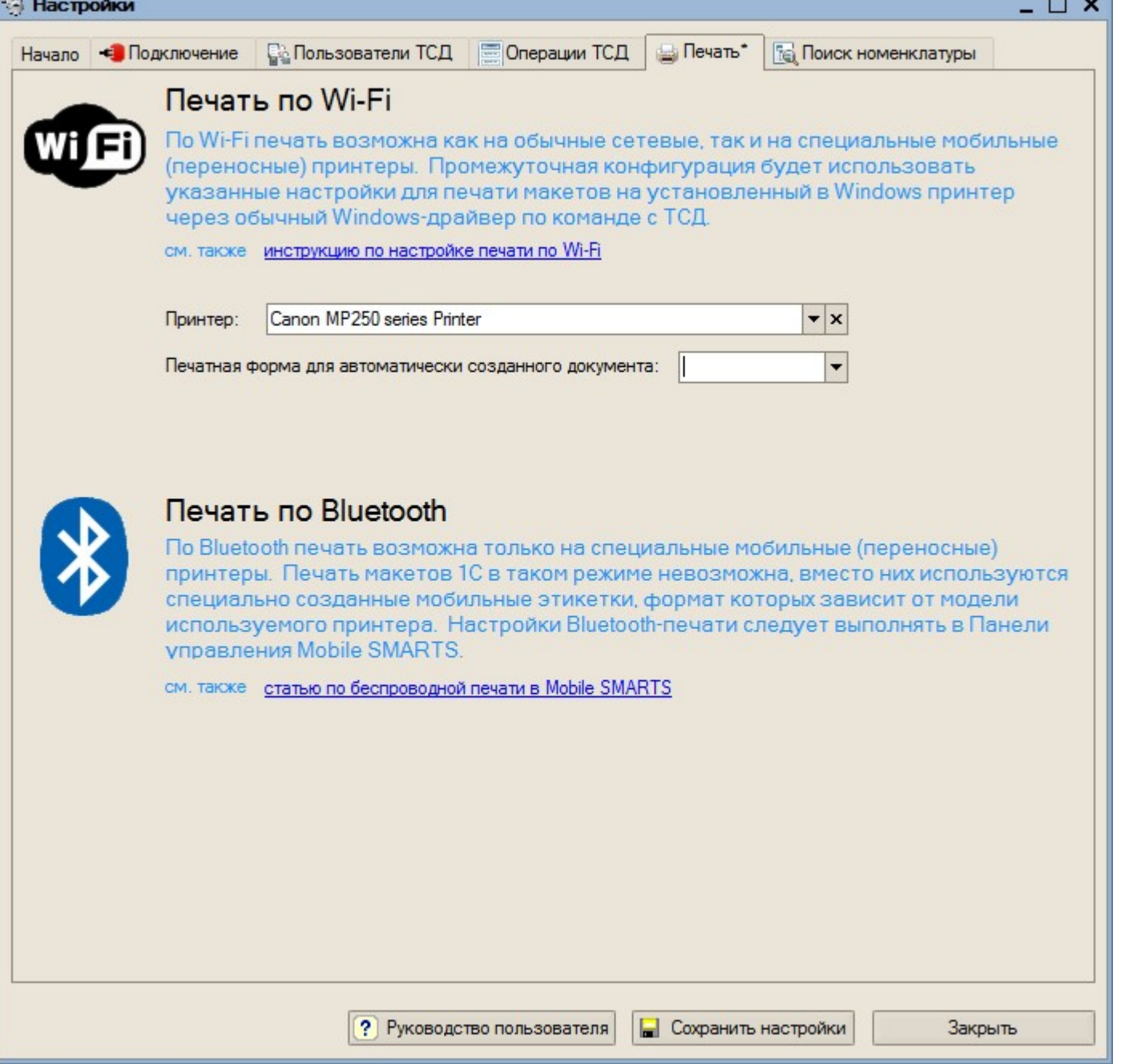

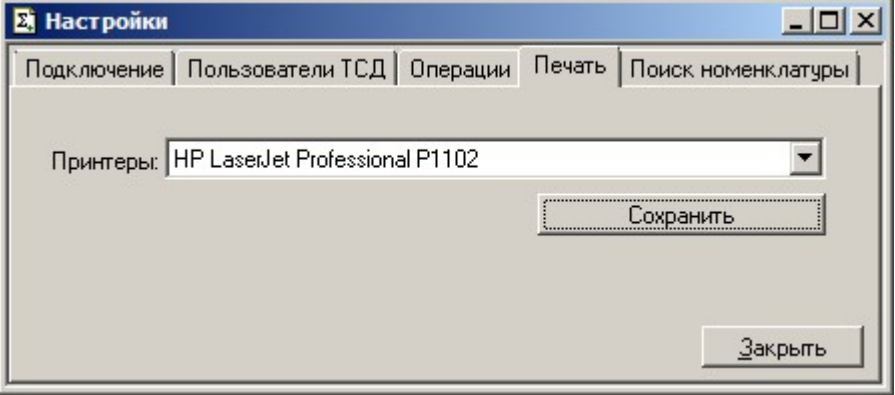

**Sec.** 

На закладке «Печать» необходимо указать принтер, который будет использоваться для печати документов или ценников из 1С и выбрать печатную форму для автоматического создания документа.

После изменения принтера необходимо нажать кнопку Сохранить.

Чтобы печатать документы, обязательно нужно службу запускать от имени того пользователя, под которым настроен принтер.

## Закладка Поиск номенклатуры:

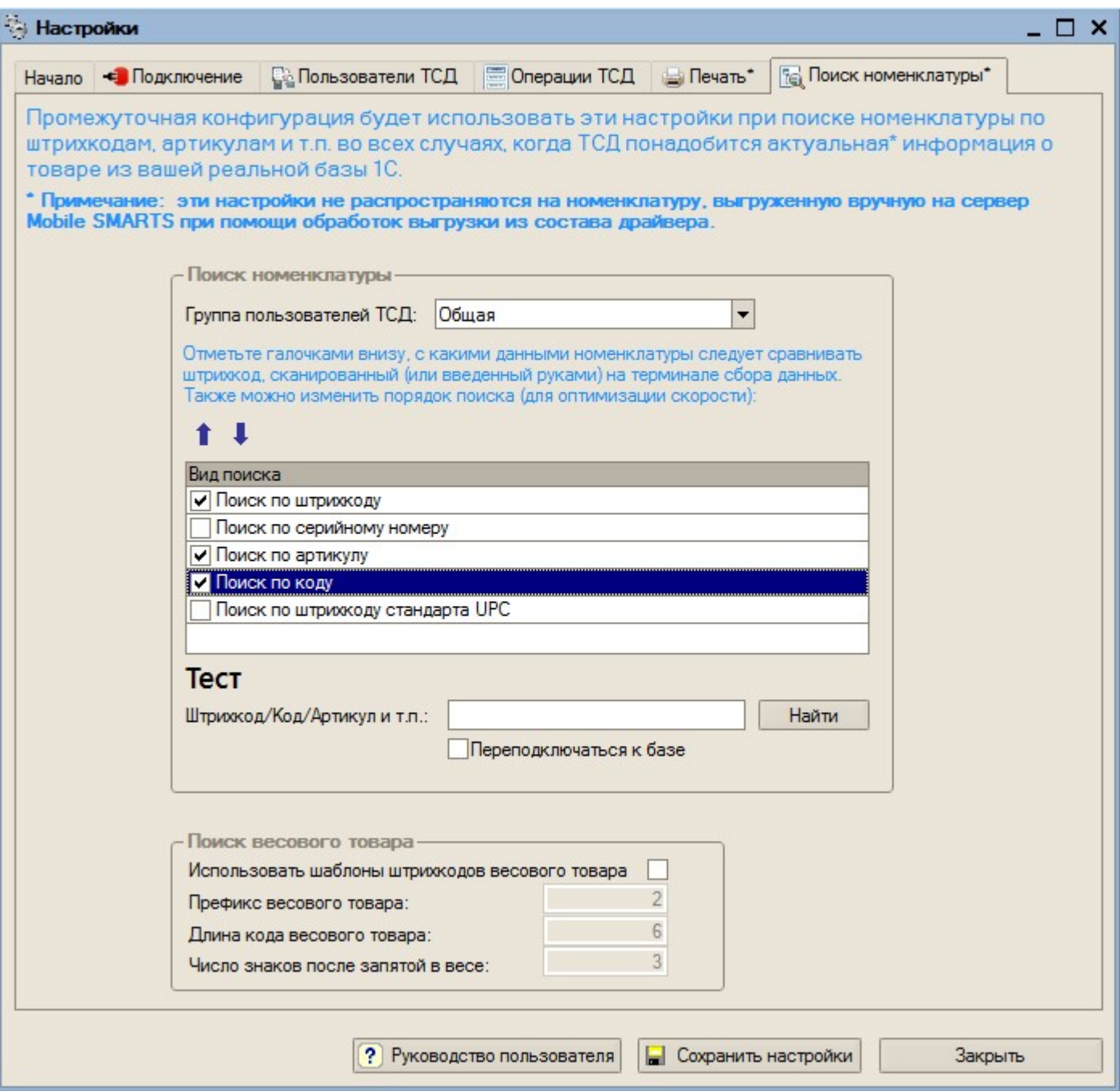

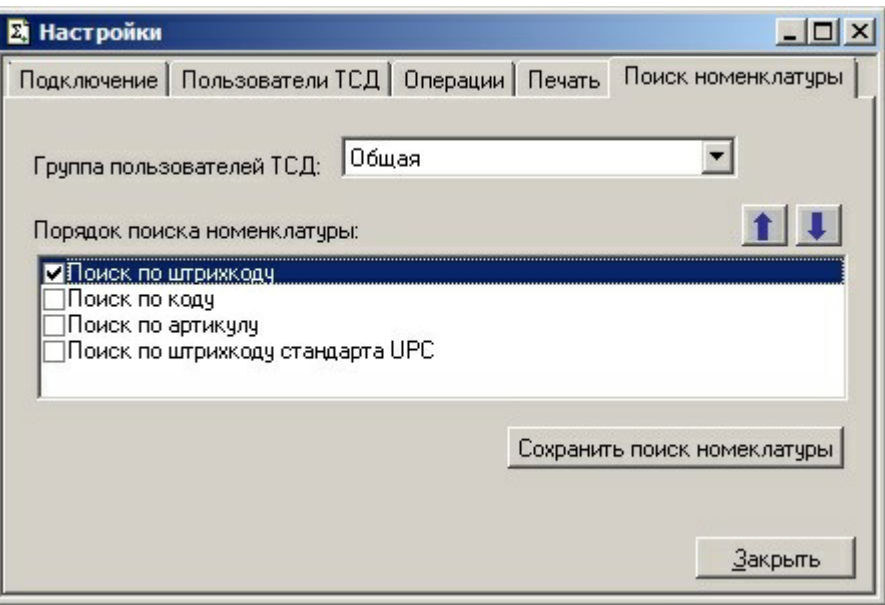

На этой закладке можно настроить порядок поиска номенклатуры. Необходимо выбрать по каким данным будет вестись поиск (проставить флажки). Если по какому-то параметру нет необходимости искать отсканированный (введенный) штрихкод, то его лучше отключить, чтобы увеличить скорость работы на терминале. Также для оптимизации скорости можно изменить порядок поиска, переместив приоритетный параметр выше.

В «Весовом товаре» можно включить использование шаблонов штрихкодов и выполнить настройки.

Можно проверить производительность при поиске штрихкода. Для этого введите штрихкод и нажмите кнопку «Найти». Внизу появится служебное сообщение с информацией о скорости производительности и найденной номенклатурой.

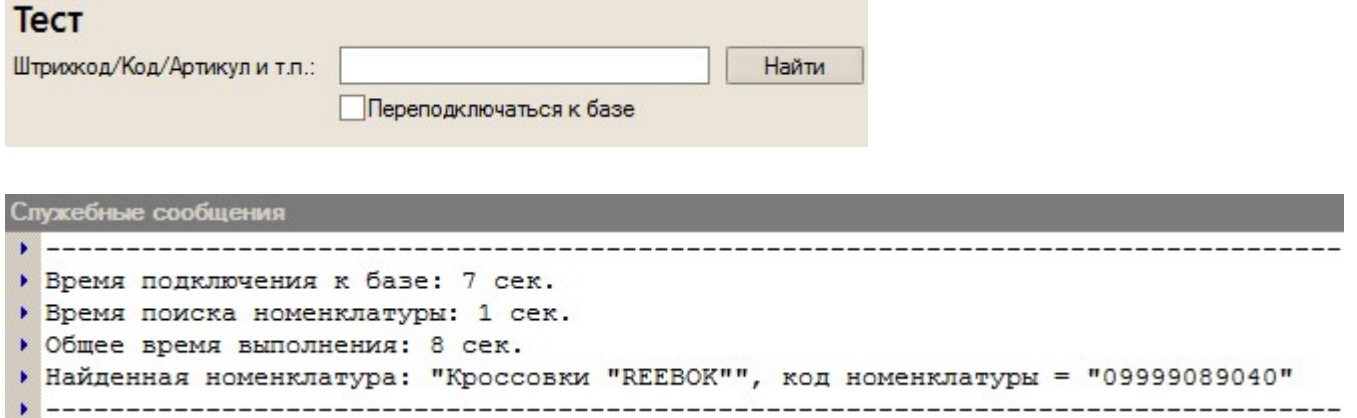

В случае если Вы ввели штрихкод неправильно, появится сообщение:

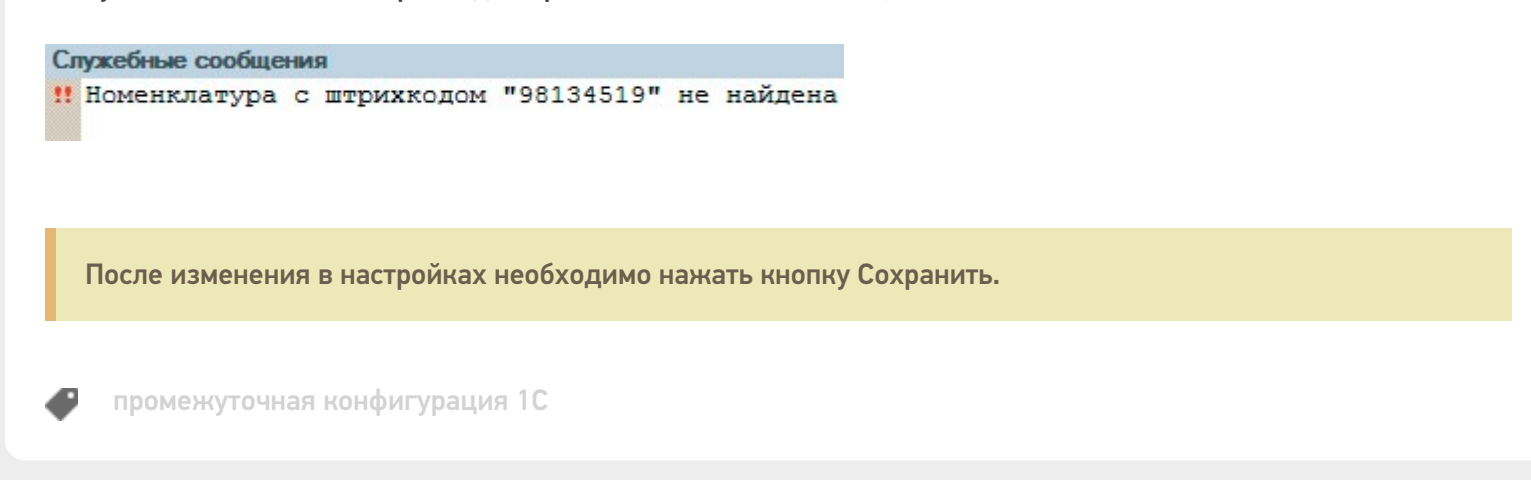

### Не нашли что искали?

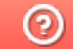

Задать вопрос в техническую поддержку